## Completing Required Onboarding in UR Student

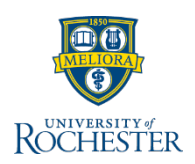

*You will receive the Student Onboarding email within your personal or University account detailing steps to prepare you for logging into UR Student. As your next step, use this reference to complete all onboarding tasks required prior to registration.*

## **Log Into UR Student and Complete Onboarding Inbox** Actions (7) Archive 1. Log into [UR Student u](http://www.rochester.edu/urstudent/)sing your Net ID and password **Review My Home Contact Information** ☆ @ 』 16 day(s) ago Viewing: All Sort By: Newest **Tip**[: If off campus, use Duo Two Factor Authentication. To enroll in Net ID](https://tech.rochester.edu/duo-tutorials/)  Please review your contact information and make any necessary updates Student Onboarding: Michaela Farmer - Eastman Duo, contact the help desk listed for support. Community Music School/ECMS () - 08/28/2019 -2 Active 2. Click the **Inbox.** An indicator will show 16 day(s) ago Edit unread messages Student Onboarding: Michaela Farmer - Eastman Community Music School/ECMS () - 08/28/2019 -**Note:** a copy of your Student Onboarding Active Addresses 3 items 豆団に 16 day(s) ago email can be found by clicking the **Notification (Bell) Notified the** Address Usage Visibility UR Student WalkMe Extension: Continuing Student **Inbox**. Onboarding for: Michaela Farmer - School of Arts and Sciences/Undergraduate (BA) - 01/16/2018 -18 Grandview Rd **Notifications** Private Active Home (Primary) Arlington, MA 02476 18 day(s) ago Sort By: Newest **Approve** Cancel Viewing: All Continuing Student Onboarding for: Michaela Student Onboarding: Rocky Rochester - School of Arts and Sciences/Undergraduate () - 01/13/2020 - Active 3 4 Student Orboarding: Adam Densman - School of Arts cps (a)dnor and Sciences/Undergraduate () - 01/13/2020 - Active Nelcome to the University of Roch Adam. **Viewing your Academic Dashboard and Onboarding status** 1 month/s) son .<br>Nelcome to the University of Rochester! Based on an application or request to take classes, we have a on how to finish setting up your account and access the UR electronic systems. At the University of Re including UR Student. UR Student is your online student portal connecting you to registration information, student New to campus and need to create a NetID and enroll in Duo?\*\* **UNIVERSITY** 8. Click on the **University logo** to return to the home page ROCHESTER  $e^{\theta}$ You will use your 8 digit University ID to activate your NetID. Your University ID is: 1234567 aity ID number, activate your NetID by following these 9. Click **Academics** to view your 9 3. Click an item listed within the **Actions** pane to address academic dashboard information 10. View the **Registration**  4. View and follow the specific instructions shown for that item. Each **Requirements**  onboarding item will have different actions to take Academics to confirm completion of all 5. Choose **Edit** to change your information, **Submit/Done** to send, **Save**  10 Onboarding tasks and Holds. **Registration Requirements**

Each requires completion to

register for classes

6. When done click **Approve**

**for Later** to save and not send**,** or **Cancel**

7. All items listed are required to be completed prior to registering for classes. Examples of Onboarding tasks; Review My Home Contact Information, Review My Friends and Family, Student Financial Responsibility Agreement (once a year), Consent to receive 1098T electronically

**Tip**: Next, you can begin to [build a schedule](http://tech.rochester.edu/wp-content/uploads/QRC-How-to-prepare-a-schedule-BEFORE-the-registration-window-opens-final.pdf) to use to register for classes during open registration

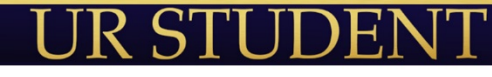

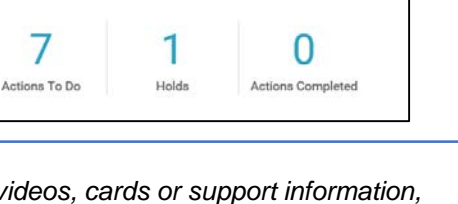

*For more training quick reference videos, cards or support information, by school, visit the<https://tech.rochester.edu/ur-student-training/>*

8